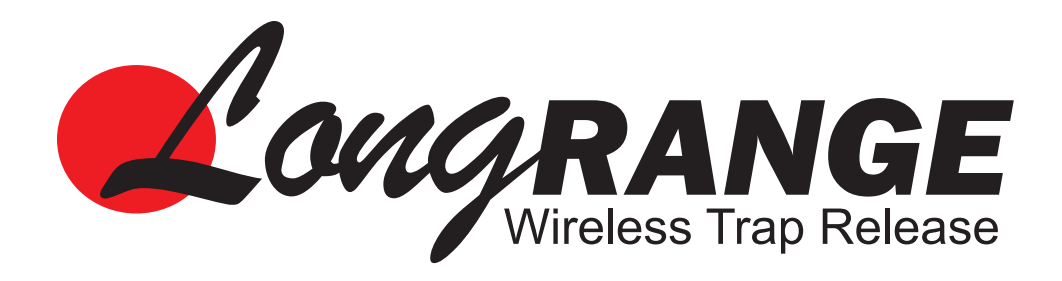

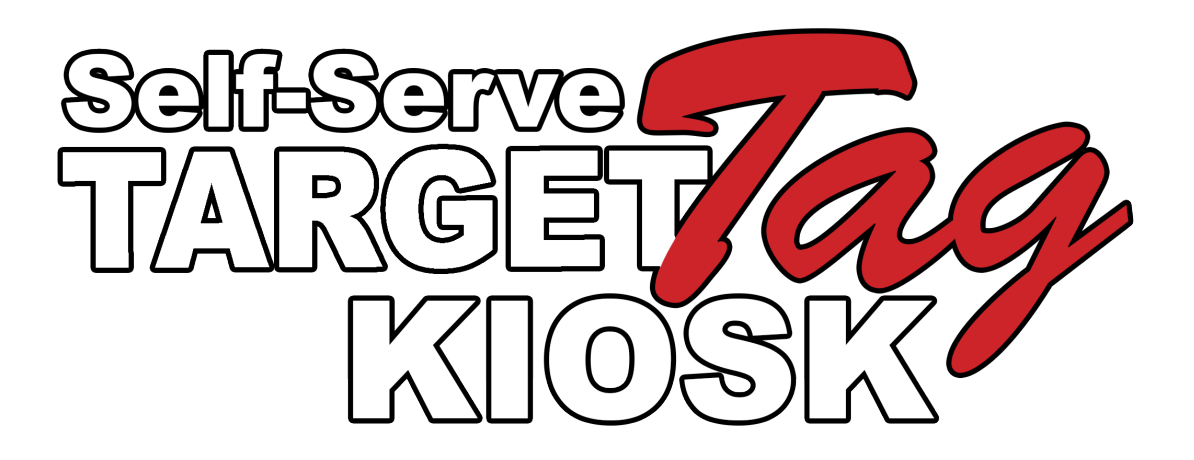

# **Software Manual**

## **Table of Contents**

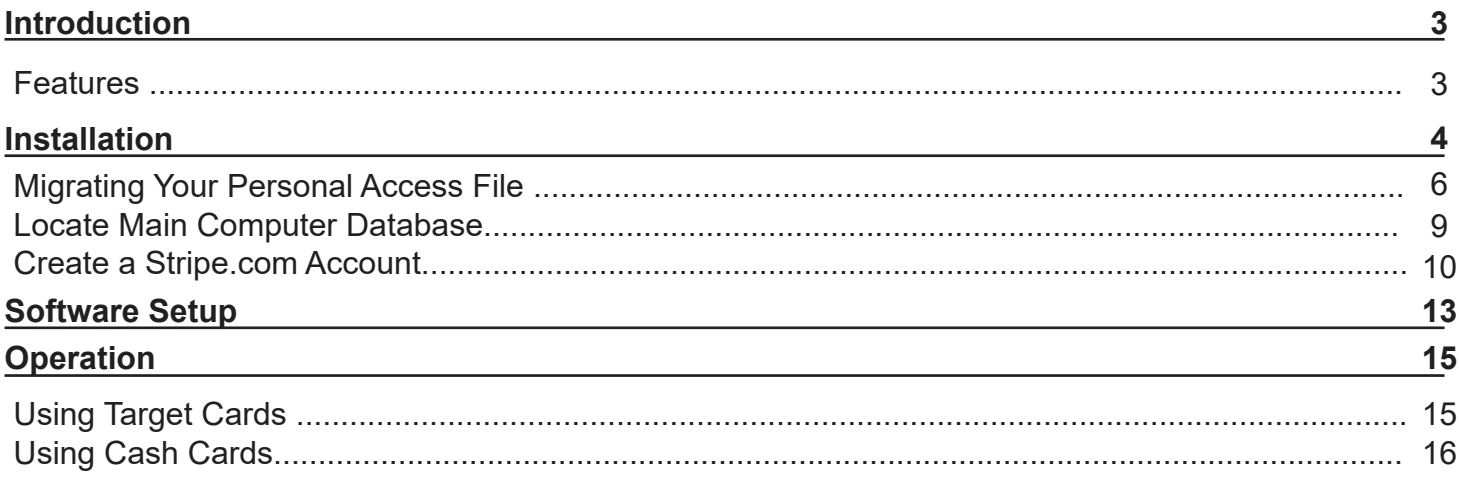

## **Introduction**

Long Range's TargetTag software and counter systems work with RFID (Radio Frequency Identification) cards. These cards are often called tags and use Near Field Communication (NFC) technology. These tags can transmit and receive information from counter systems and computers by simply being placed on or near an RFID reader.

TargetTag 2016 is now available in a kiosk version to allow customers to add targets to their cards and pay for the targets using a credit card.

### **Features**

TargetTag Kiosk has been tested to work with Windows 10 and all previous versions of Windows OS.

Easy to use interface prompts customers through the process. To begin, simply place a count down card on the card reader. The software automatically advances through the purchase process.

Syncs up with a computer on your network to exchange customer information in the database.

## **Installation**

**1**

In a few simple steps, your TargetTag software will be uploaded and ready to be customized to fit the needs of your club and customers. After the initial installation, be sure to copy and paste your unique access file to the appropriate folder ( $\Box 6$ ). Also be sure to follow the steps to designate the master computer that contains the customer database  $(48)$ .

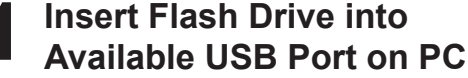

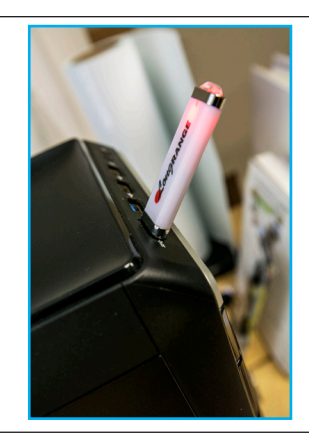

### **2 Open the Flash Drive** If the flash drive does not automatically open, find the flash drive in the PC's

library. It will be labeled as "Removable Disk".

### Removable Disk (J:) Manuals and Diagrams

Libraries

System Volume Information

### **3 Double Click on KioskSetup.exe**

Double clicking on the file named "**KioskSetup.exe**" will begin the installation process.

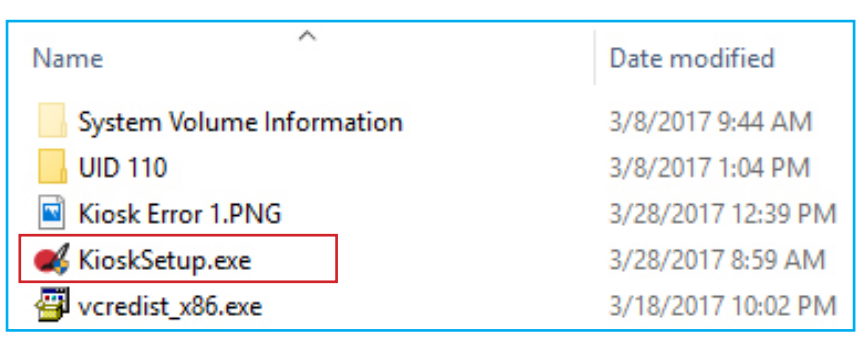

### **Preparing to Install**

Windows will begin extracting the files automatically and guide you through the remaining steps of installation.

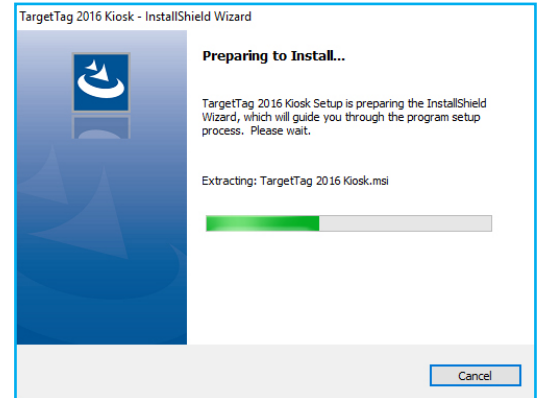

**4**

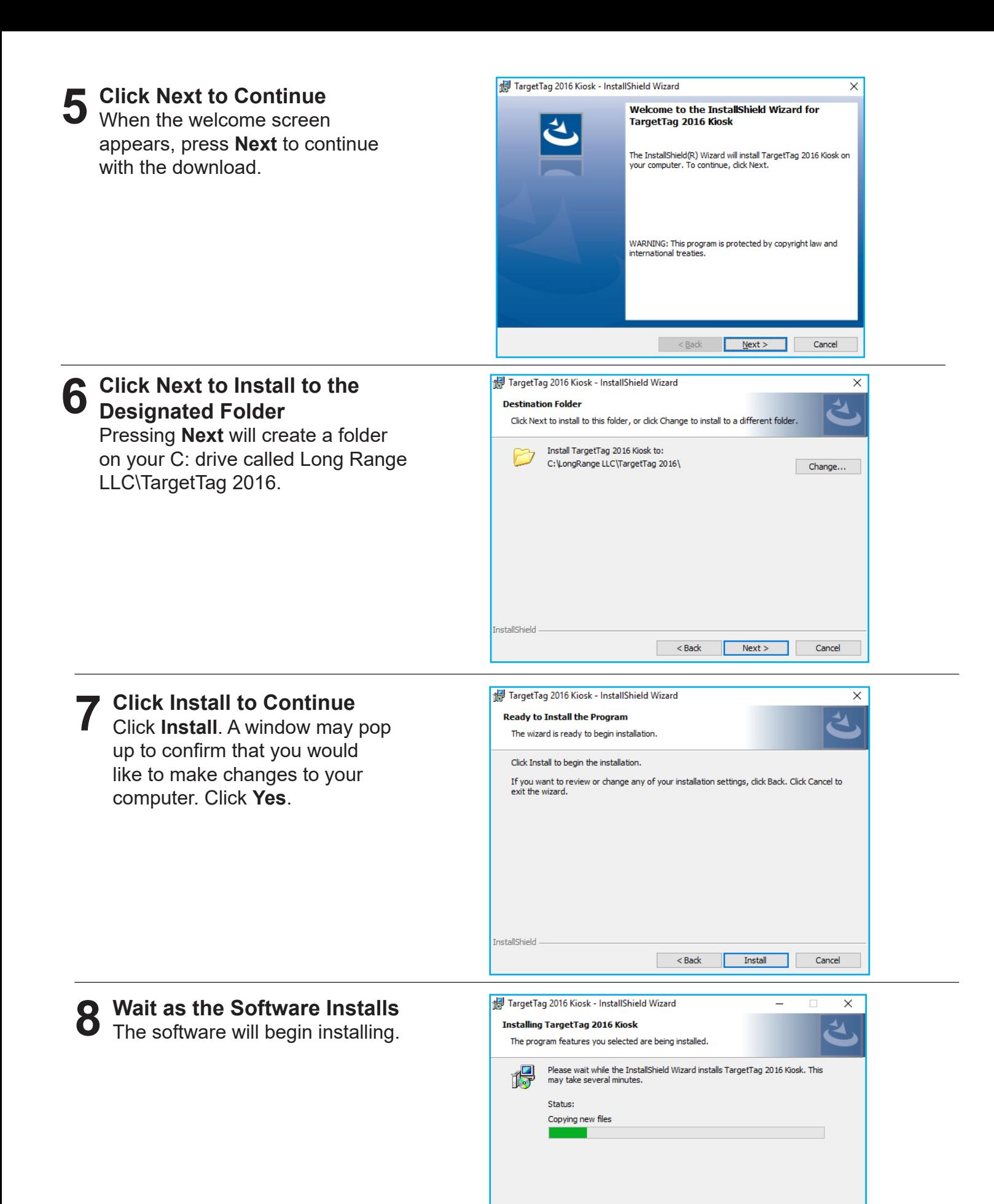

InstallShield

 $<$  Back  $\qquad$  Next >

Cancel

**9 Click Finish to Exit** Once the software is finished downloading, click **Finish** to exit.

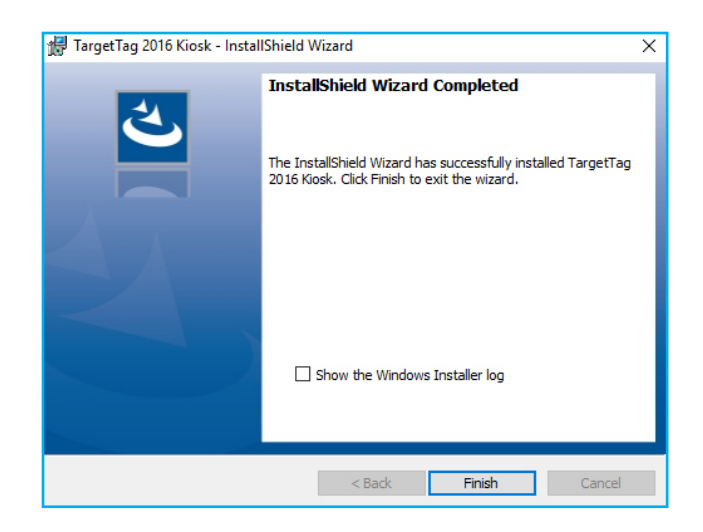

### **Migrating Your Personal Access File**

This **MANDATORY STEP** allows your personalized cards, and your personalized cards alone, to work with the software.

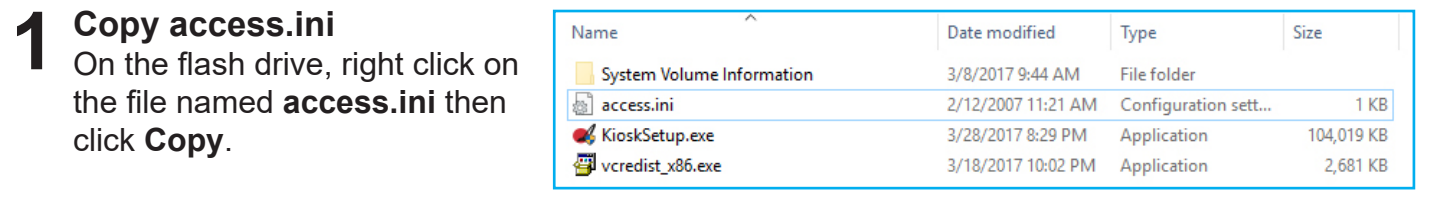

### **2 Locate the LongRange LLC Folder**

Navigate to your C: drive and double click on the folder called **LongRange LLC**.

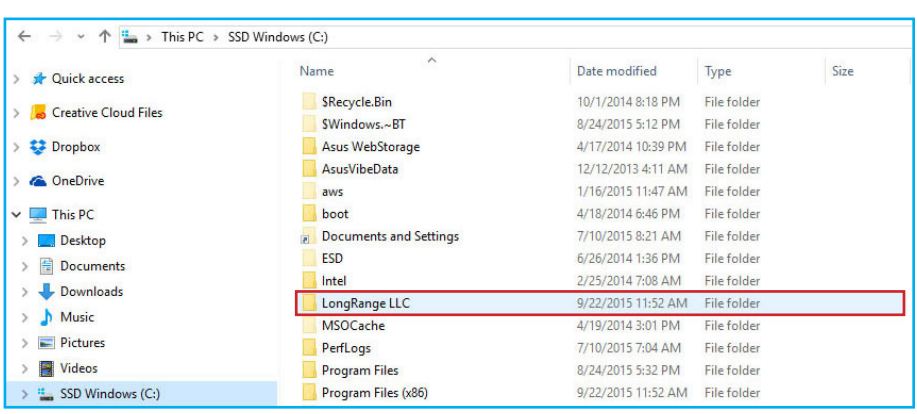

**3 Paste access.ini** Right click on the **TargetTag 2016** folder, then click **Paste**.

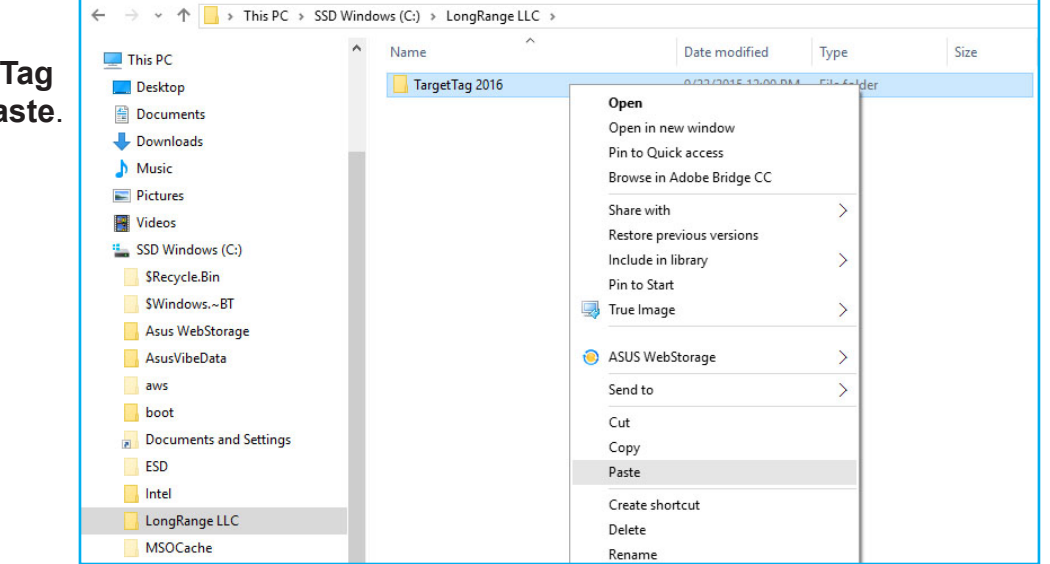

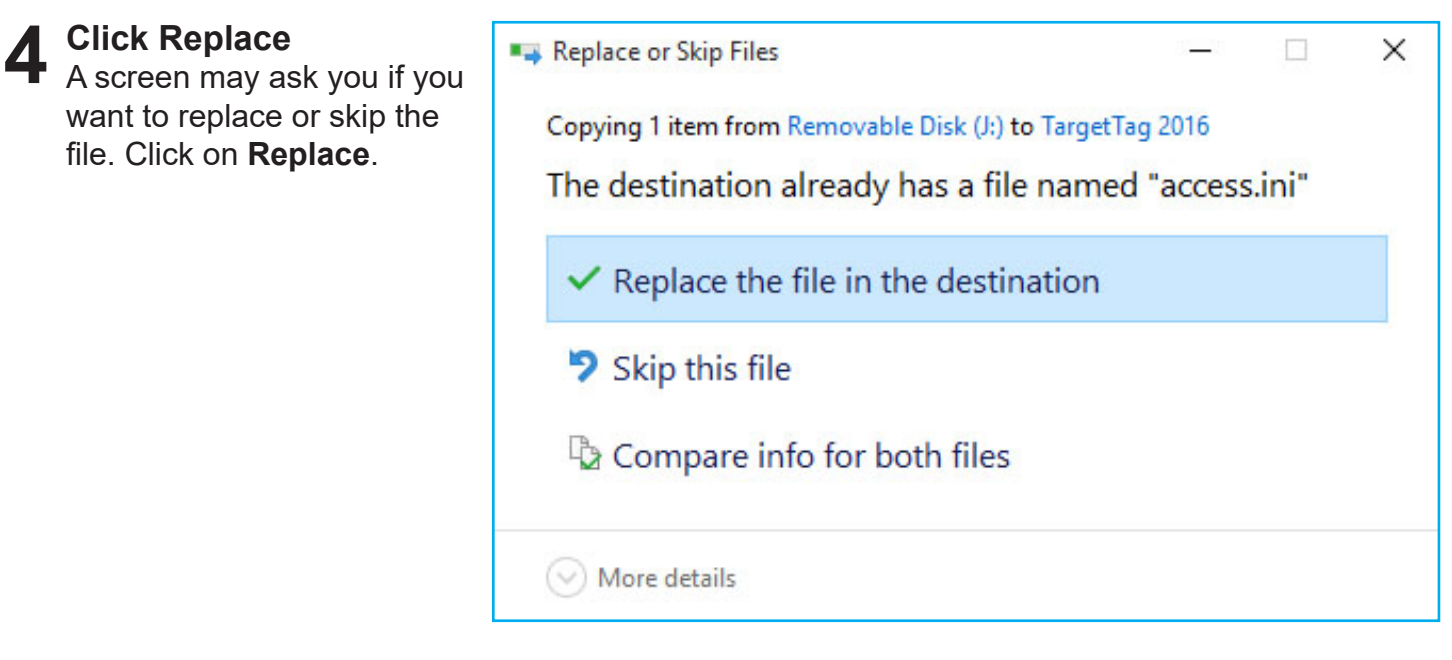

Your TargetTag software has now been successfully installed and is now ready to be customized. The software installation will place a TargetTag icon on your desktop. Double click the icon to open the program.

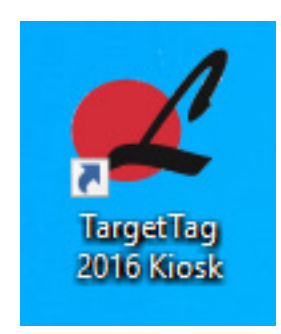

### **Locate Main Computer Database**

This **MANDATORY STEP** allows the kiosk to share customer information with the main computer. Customer cards must be assigned on the main computer before being used with the kiosk software.

The first time you open the TargetTag Kiosk software, you will get a message informing you that the database was not found and you will need to select the folder where the database is located. Follow to steps below to do so.

Click the OK button to open up your documents panel.

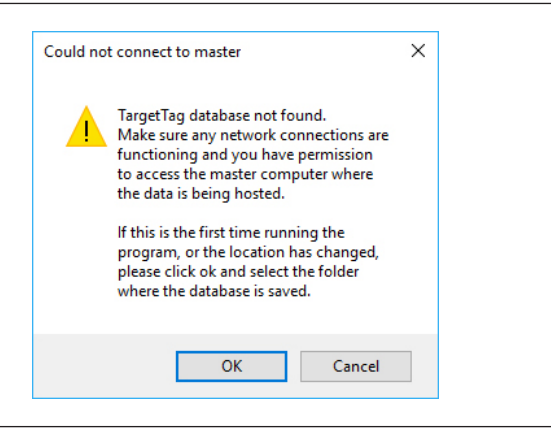

### **1 Navigate to Network** A Documents panel will automatically open. Scroll through the list to find **Network**.

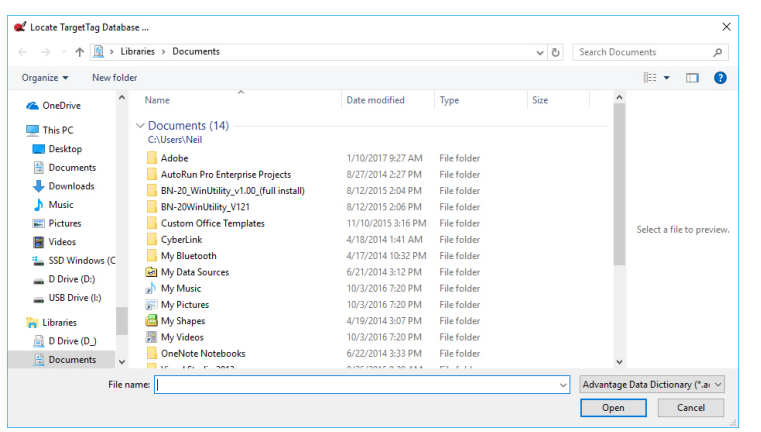

### **Click on Network**

**2** Click on Network<br>**2** Clicking on Network will open a list of computers connected to the same network.

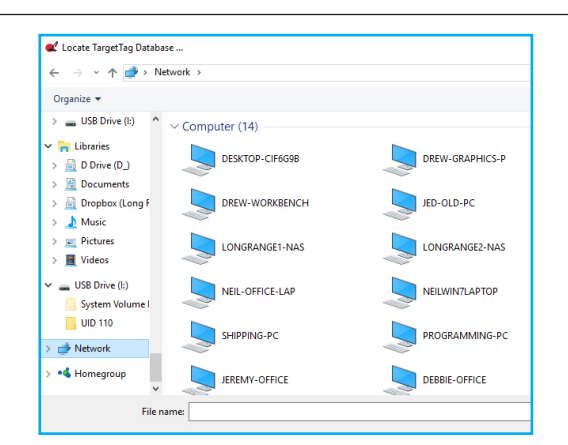

### **3 Locate Computer with Database**

Click on the name of the main computer containing the database. In this example, the computer is named CARD-PRINTING.

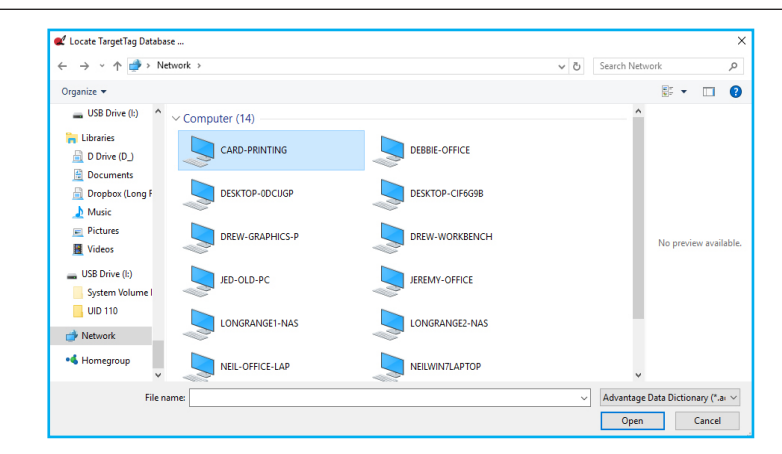

### **4 Double Click TargetTag 2016 Folder**

The main computer will include a folder called TargetTag 2016. Double click it to open.

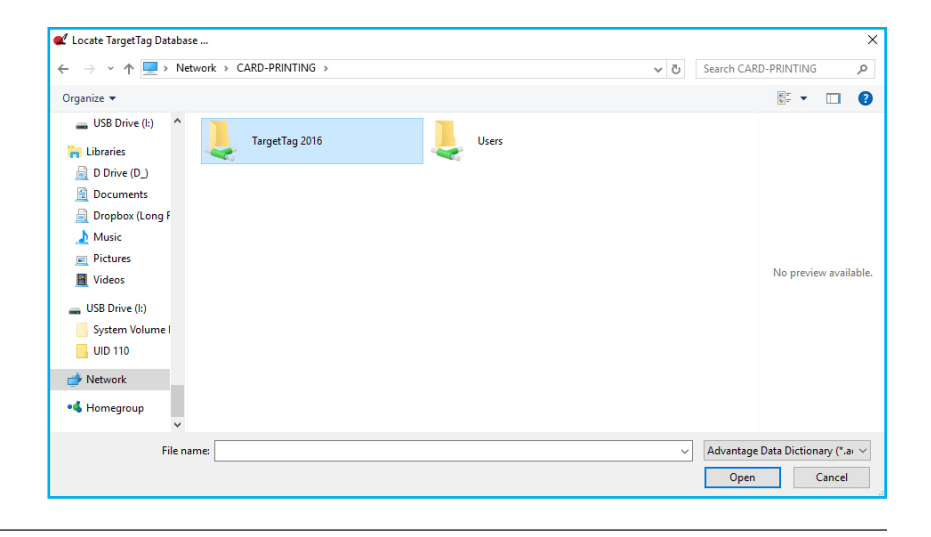

### **5 Double Click Database Folder** Locate the Database folder and double click the folder to open.

**6** Double Click TARGETKEY.ADD<br>Inside the Database folder, there will Inside the Database folder, there will be an icon for **TARGETKEY.ADD**. Double click this icon to link to the Database.

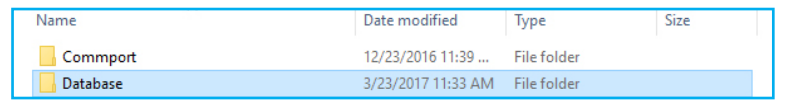

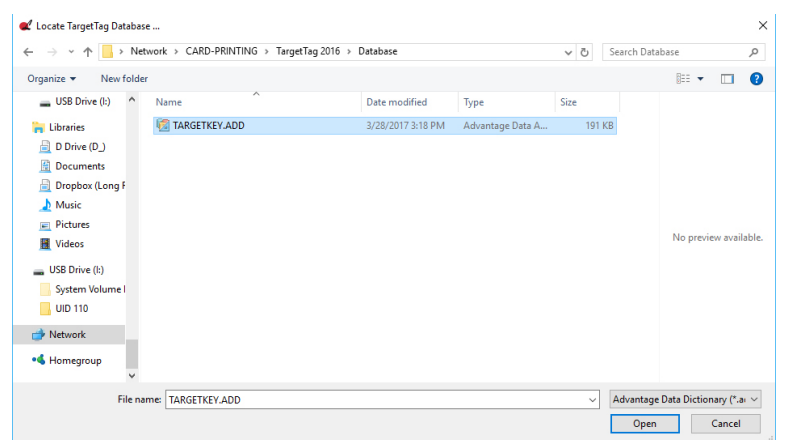

### **Create a Stripe.com Account**

This **MANDATORY STEP** allows the kiosk to charge customer's credit cards and transfer the funds to a valid bank account.

The TargetTag Kiosk software works in conjunction with a credit card processing application called Stripe. You will need to set up an account on stripe.com before customers are able to use the kiosk.

The following steps will walk you through the process of setting up a Stripe account.

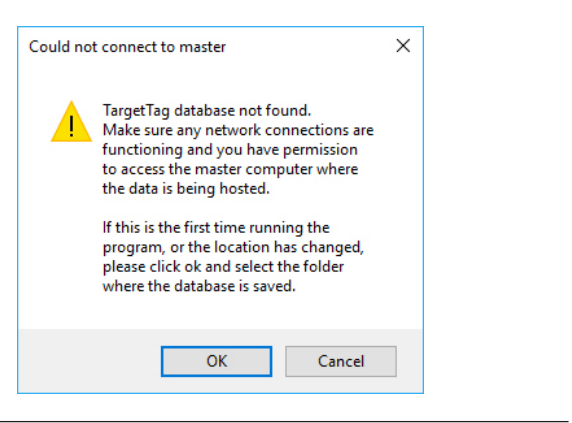

### **1 Navigate to Stripe.com** On any computer, go to Stripe. com.

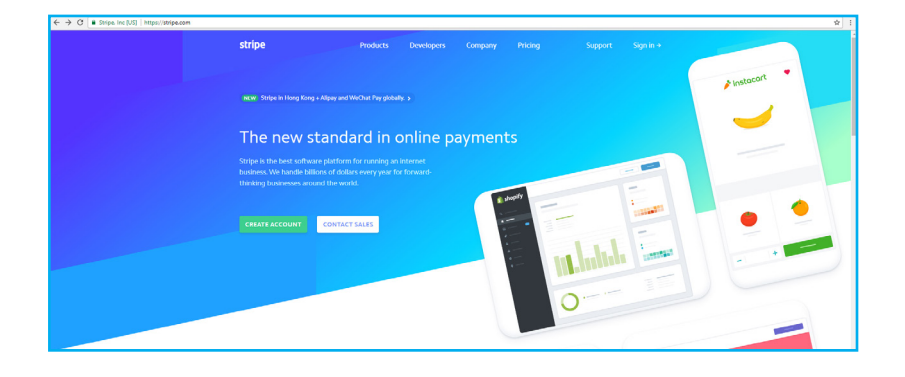

### **Click on Create Account**

**2** Click on Create Account<br>Clicking on Create Account will begin the process of creating your new Swipe Account.

### The new standard in online payments

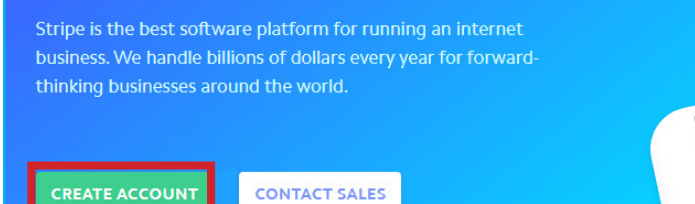

**CONTACT SALES** 

**3 Enter Email Address and Create Password**

The first step of the process is entering your email address and creating a password.

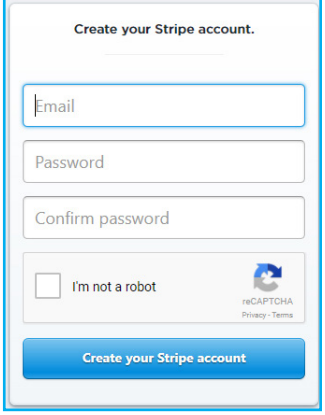

**4** Add Your Mobile Number<br>Add your mobile number to Add your mobile number to receive a confirmation that will be added to this screen. If you wish to skip this step, click "skip" on the bottom.

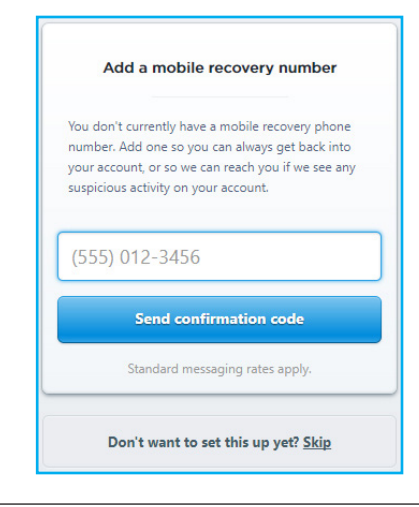

## **5** Activate Your Account<br> **5** Click on the "Activate your

Click on the "Activate your account" menu item. You will enter all of your business's information as well as your bank information. Once entered, your account will be activated.

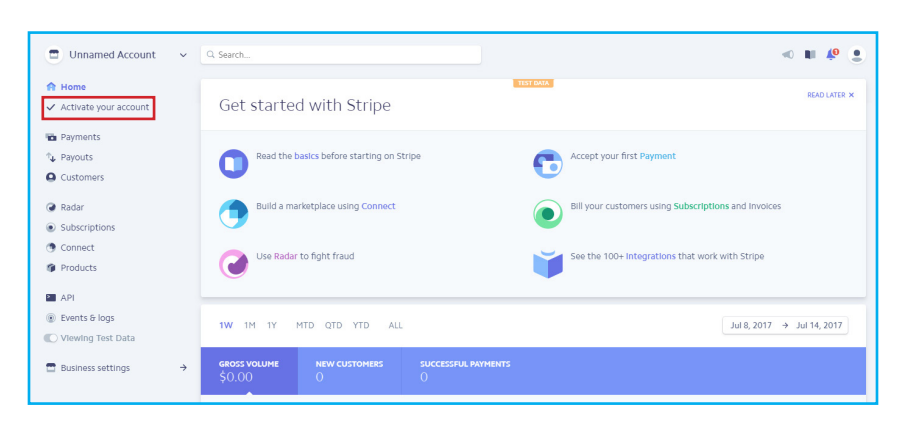

## **6** Locate Your API Test Key<br> **6** As you can see by the underl

As you can see by the underlined option, we are in Test Data mode. Click on the "API" menu item. Here you will see a Publishable Key and a Secret Key. Click to reveal your Secret Key. The Secret Key is the key that you will paste into the "Stripe Test Secret Key" field in the TargetTag Kiosk Software Setup.

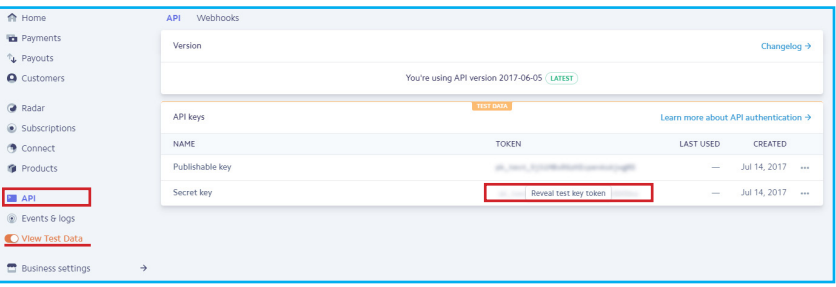

### **Switch to Live Mode**

**7**

Click on the "View Test Data" Switch to turn of the Test Data and enter "Live Mode".

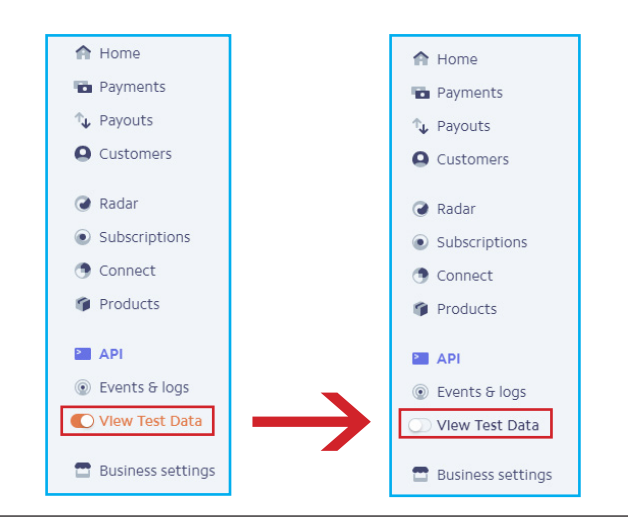

### **8 Locate Your API Live Key** Here you will see a Publishable Key and a Secret Key. Click to reveal your Secret live key token. The Secret Key is the key that you will paste into the "Stripe Live Secret Key" field in the TargetTag Kiosk Software Setup.

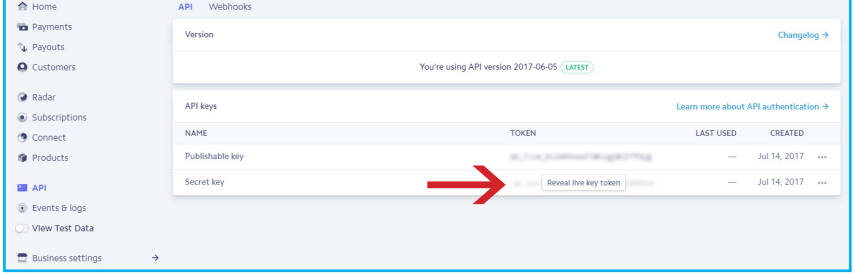

After pasting these keys into the TargetTag Kiosk software, you will be ready to run transactions from your kiosk. In order to test the software, there is a "Stripe Test Mode" that allows you to run transactions without actually charging a credit card.

How to set up the software is described in the following section.

## **Software Setup**

TargetTag Kiosk allows you to customize your settings so that customers will have minimum purchases and processing fees. You also have the ability to add a broken and show target percentage to purchases, set a password and more.

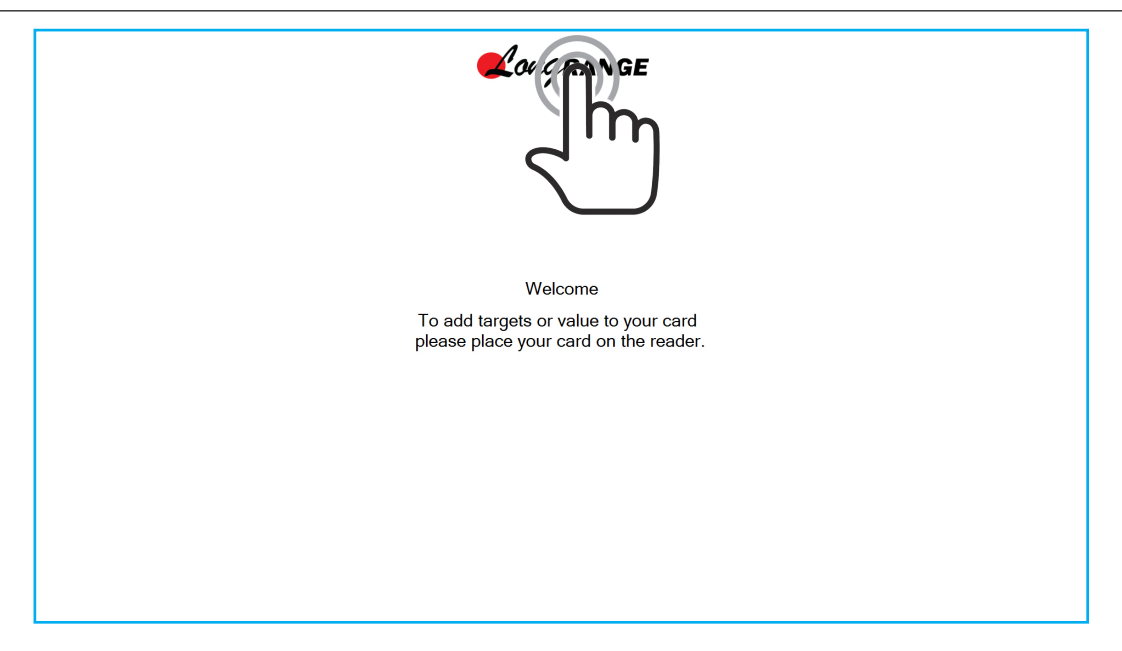

From the main screen, click on the Long Range logo multiple times (5-10 times) to open up the Admin Control Panel.

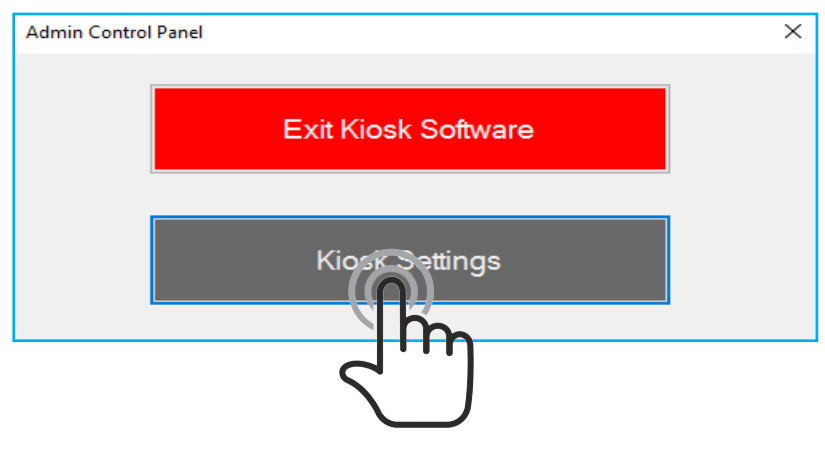

Click on Kiosk Settings to open the Settings Panel

This is the Kiosk Settings Panel. As you can see by the check box at the top, it is currently in Test Mode. This allows us to test the software without charges being applied to credit cards. The top 2 fields are where we enter our Stripe Secret Keys. The previous section describes how we find these.

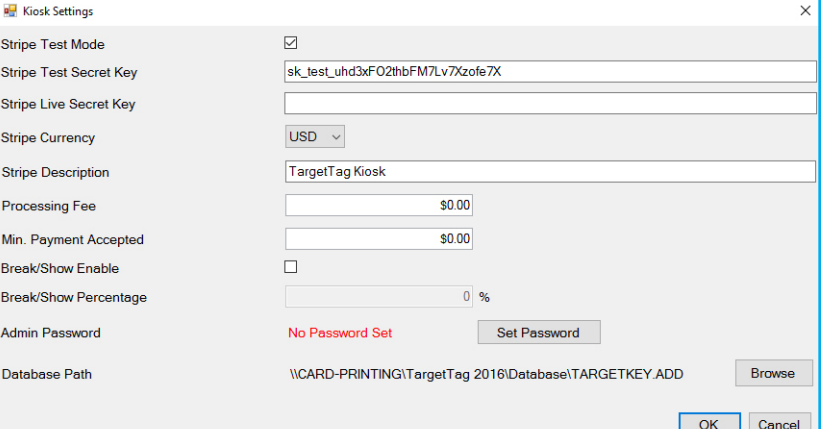

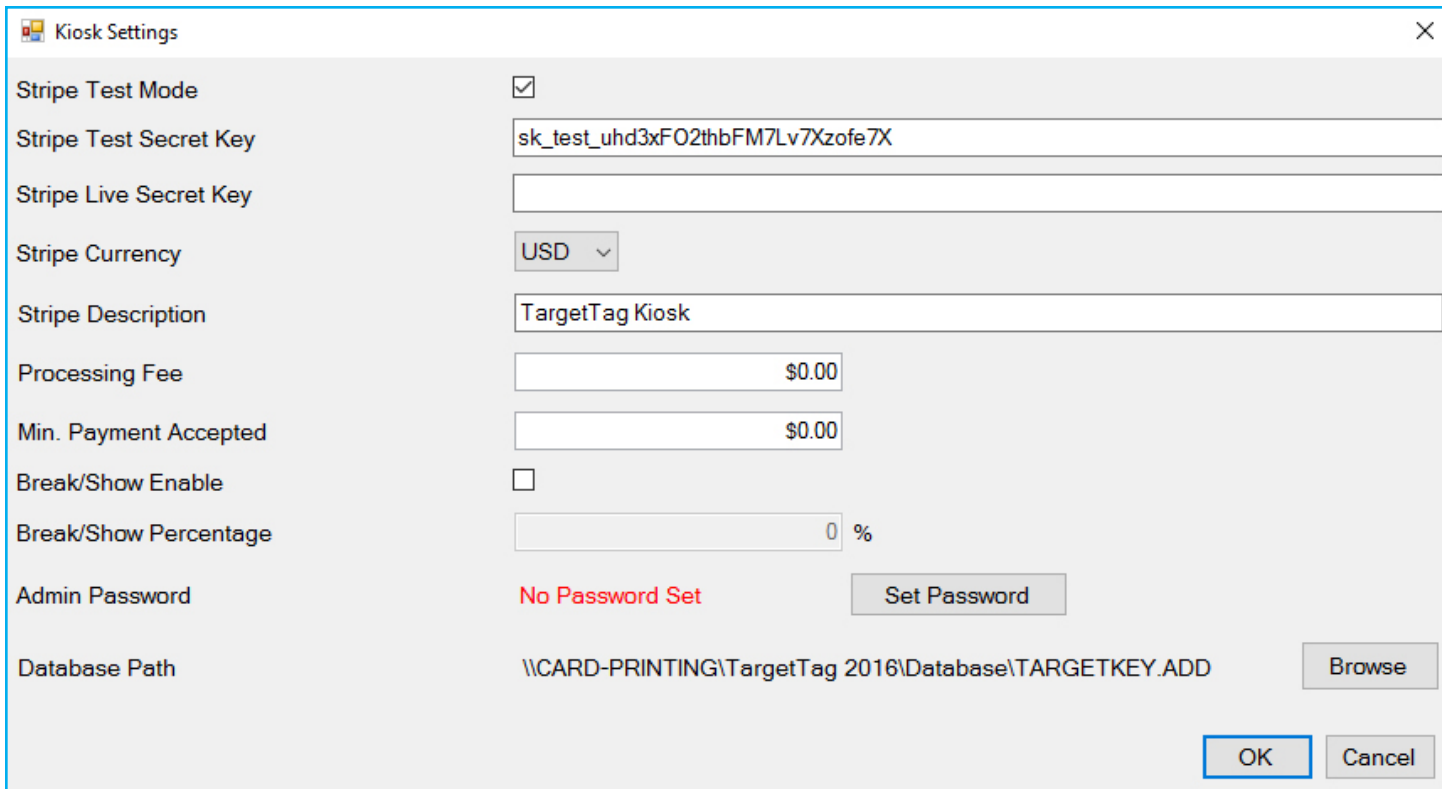

Once you have entered your Strip Secret Keys, you may then customize your settings. The Kiosk Settings Panel allows you to enter a value for both a **Processing Fee** and a **Minimum Payment Accepted**. The Processing Fee is an additional charge that is applied to each transaction and the Kiosk will not accept a transaction under the specified amount entered in the Min. Payment Accepted Field. If you would like to add a broken and show target percentage, check the box to enable it and input your percentage.

Setting an **Admin Password** will only open the Admin Control Panel after you enter the set password.

The Database Path is the path to master computer's customer database that you selected in a previous section  $(\Box 8)$ . Browse here if you would like to change the file.

Press OK to save your settings.

## **Operation**

The TargetTag Kiosk software makes it easy for customers to add targets to their cards, even if it is their first time using it. The screen will prompt the user through the process starting by placing a TargetTag card on the reader.

### **Using Target Cards**

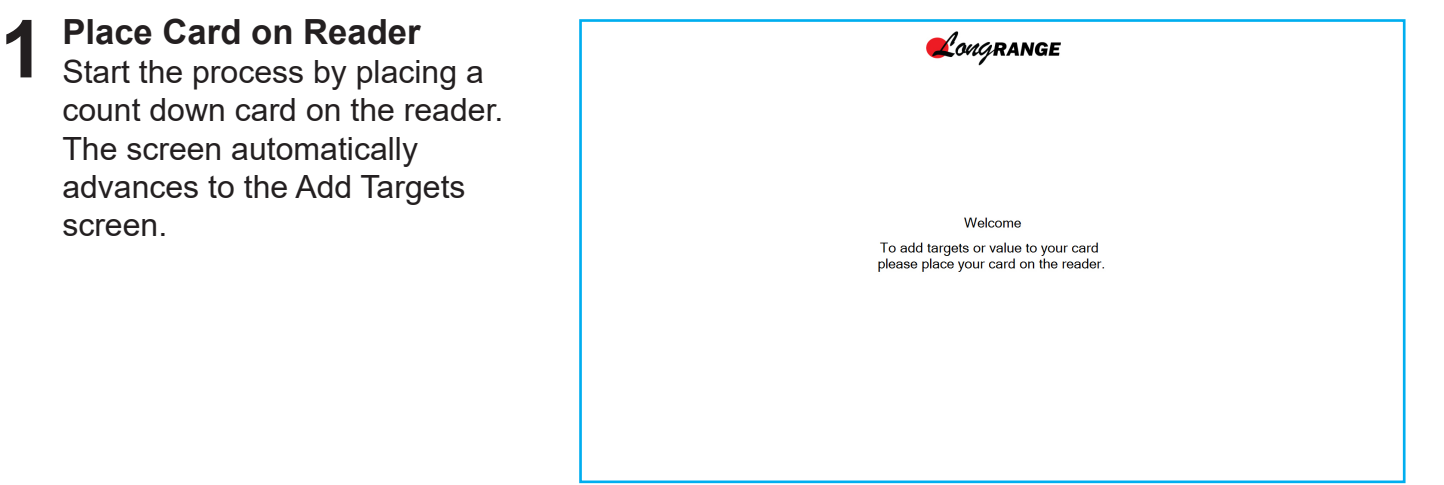

## **2 Add Targets**

Using the keypad, enter the number of targets you would like to add to the card. Alternatively, you could use the plus and minus buttons to input the number.

### **3 Click Add To Card**

When ready, click the Add To Card button.

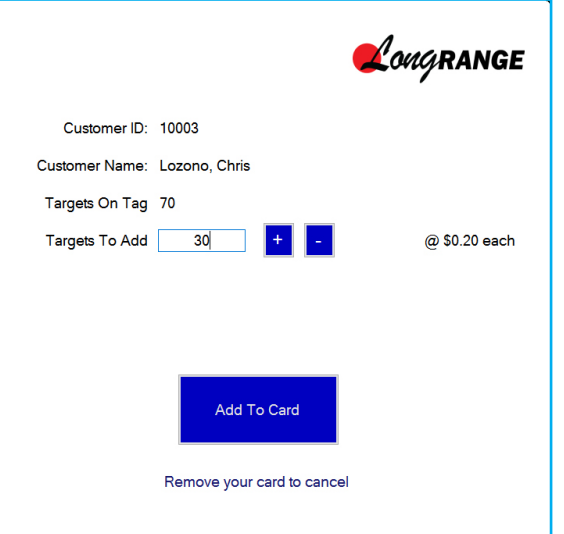

**4** Swipe Credit Card<br>Review the information Review the information and swipe your credit card to continue.

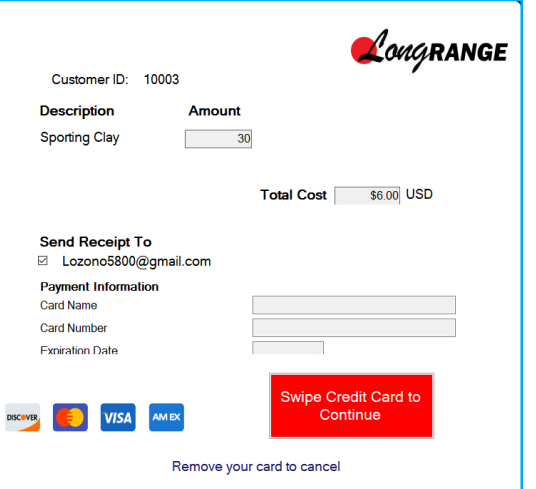

**5 Remove Your Card** The transaction is now complete. The screen will display the customer number, the type of card being used, and the updated value on the card.

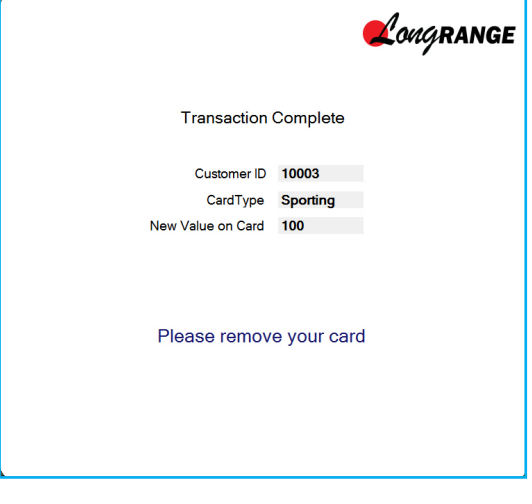

### **Using Cash Cards**

When using Cash Cards, the customer will enter the amount of money they would like to add to the card, not targets. Below is an example of how to add value to a cash card.

**1 Add Value** Using the keypad, enter the amount of money you would like to add to the card. Alternatively, you could use the plus and minus buttons to input the number.

### **Click Add To Card**

**2** Click Add To Card<br>When ready, click the Add To Card button.

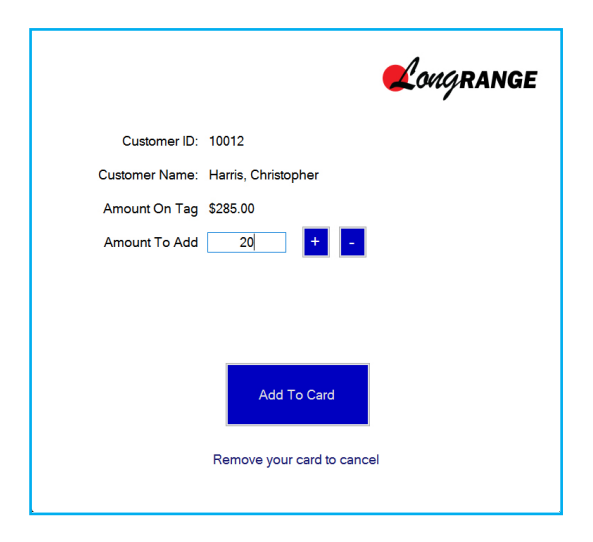

**3 Swipe Credit Card** Review the information and swipe your credit card to continue.

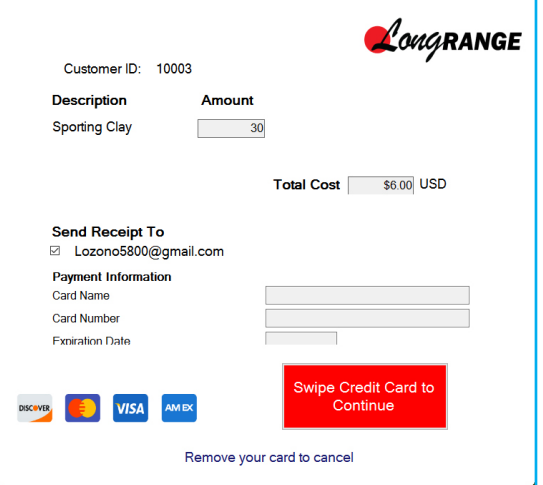

**4 Remove Your Card** The transaction is now complete. The screen will display the customer number, the type of card being used, and the updated value on the card.

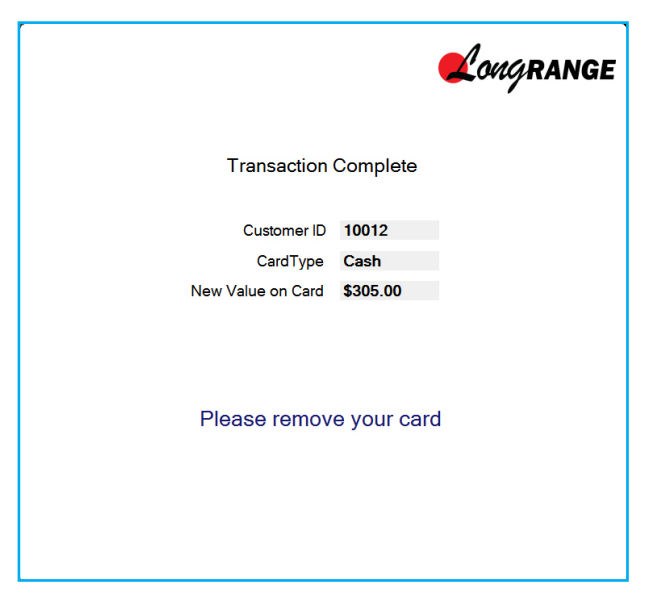

### **Contact**

Please call us with any questions. Your satisfaction is our priority.

Call toll free: 1 800 987-6749, Monday-Friday 8:30am-4:30pm EST

Website: http://www.longrangellc.com

### **Notes**